**Remote Support by Zoom Meeting User Manual**

### **สำหรับผูที่เขาดำเนินการ Support**

> User Management > Room Management

1. เข้าเว็บไซต์ [www.zoom.us](http://www.zoom.us/) และคลิกปุ่ม Sign In ให้เรียบร้อย\* **\*หากยังไมลงทะเบียน ใหคลิกที่ SIGN UP, IT'S FREE**

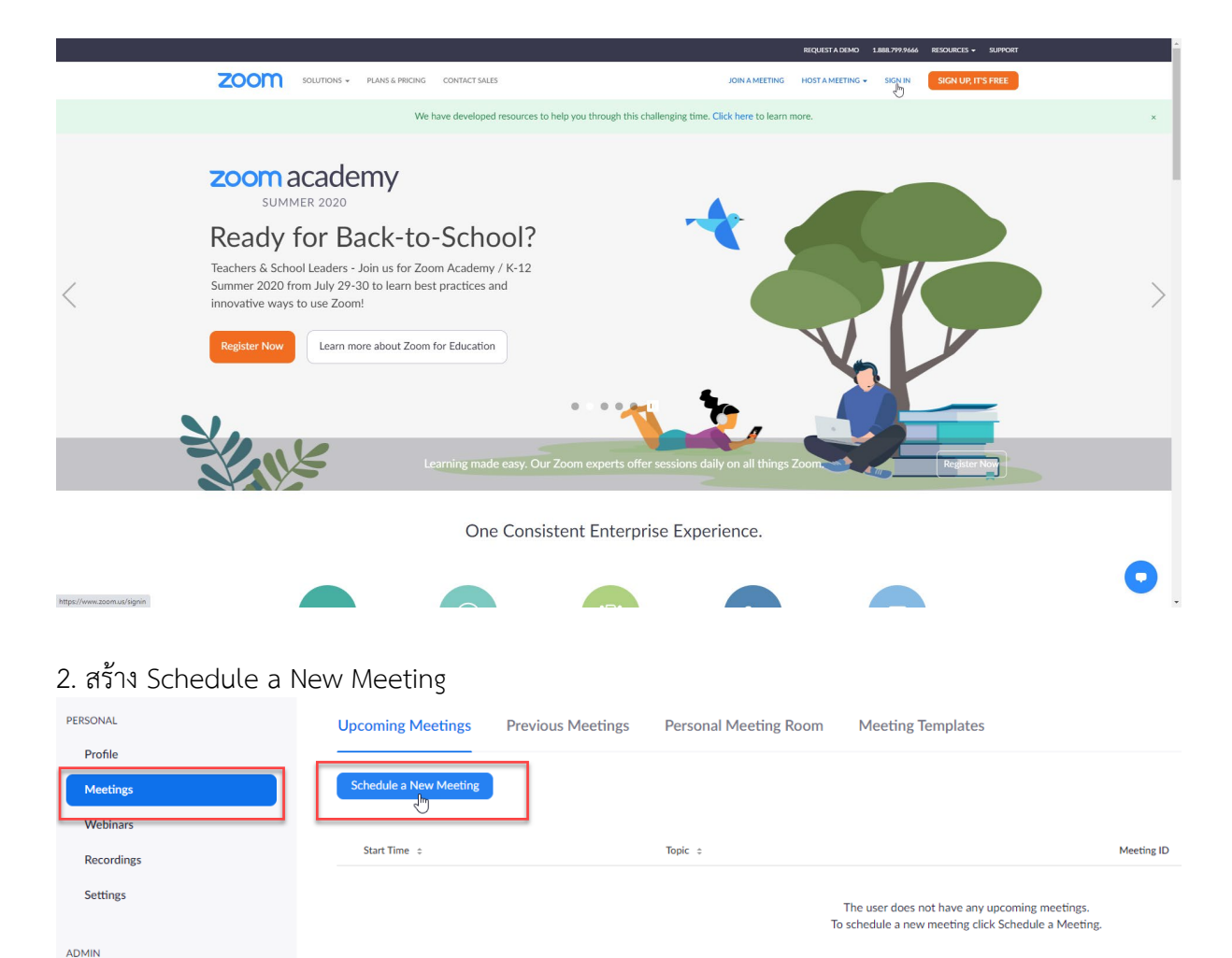

3. กรอกชื่อหัวข้อ รายละเอียดการดำเนินการ เวลาที่ต้องการให้ดำเนินการ และเลือกตัวเลือกพร้อมกด Save

My Meetings > Schedule a Meeting

**Schedule a Meeting** 

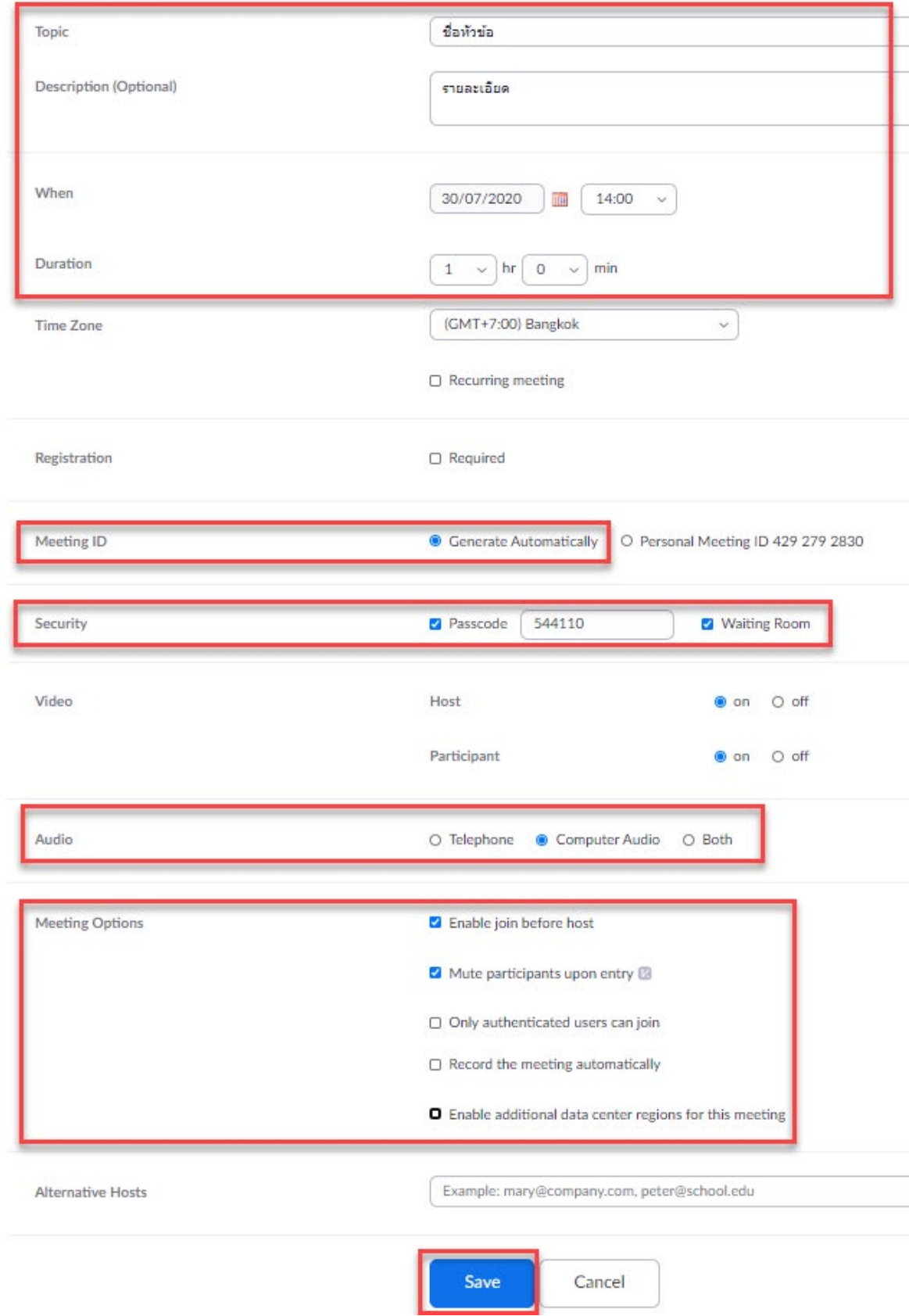

# 4. คัดลอก Link ส่งให้บุคคลที่ต้องการให้ Remote Support<br>พy Meetings > Manage "ขือหัวข้อ"

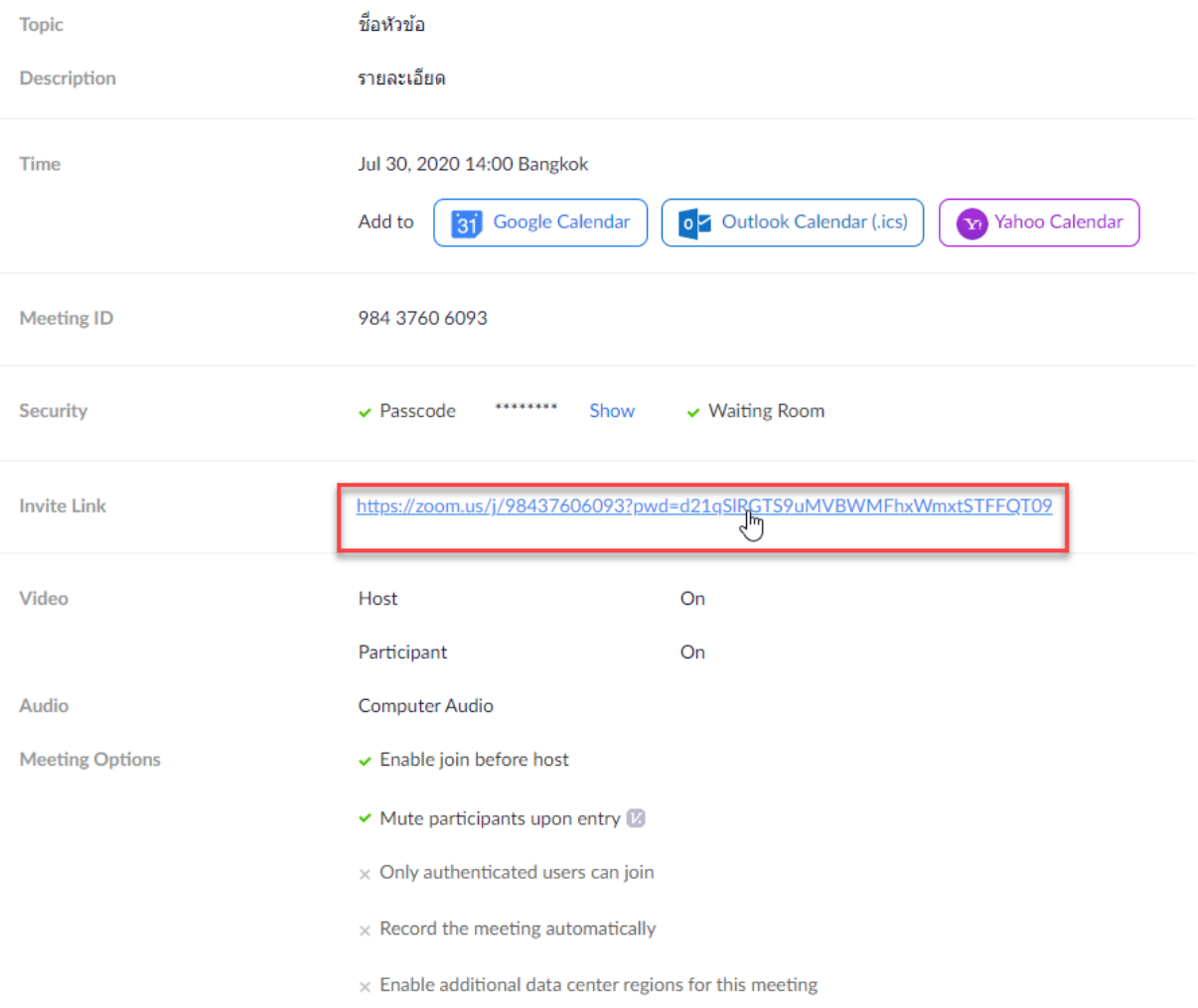

### **สำหรับบัญชีใชงานฟรี จะไดไมเกิน 40 นาที**

### **สำหรับผูที่รอรับการ Support**

- 1. คลิก Link ที่ไดมาจากผูดำเนินการ Support
- 2. จะปรากฏหน้าจอเปิด Zoom Meeting ให้ทำตามขั้นตอนดังภาพ

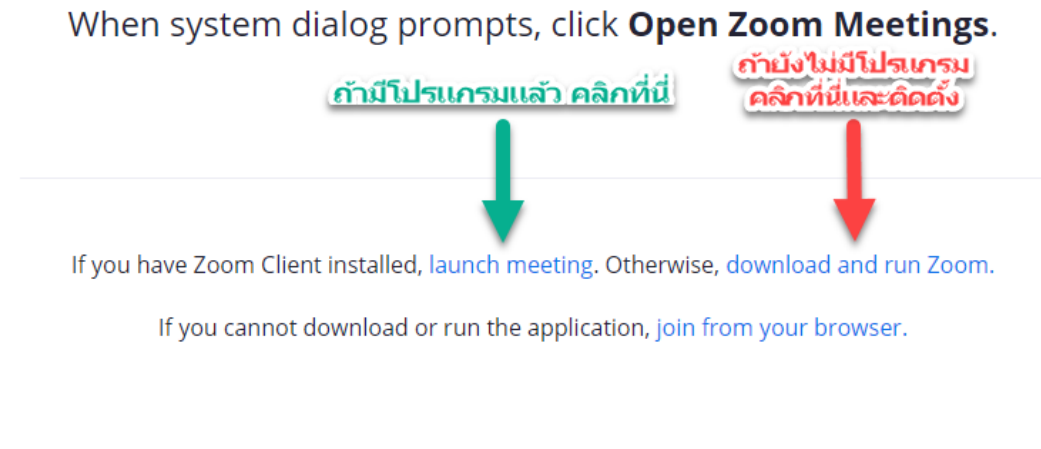

Copyright ©2020 Zoom Video Communications, Inc. All rights reserved. Privacy & Legal Policies

**สำหรับผูที่กดตามลูกศรสีเขียว จะมีหนาจอแจงใหเปด Zoom คลิกที่ปุม "เปด Zoom Meetings"**

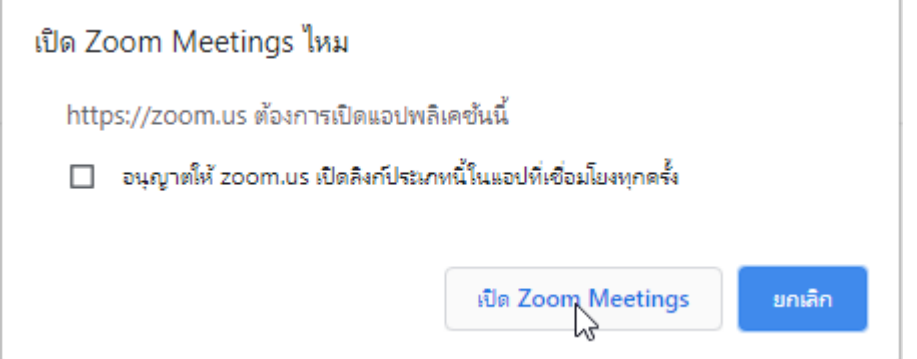

## 3. คลิกที่ปุม "Join with Computer Audio"

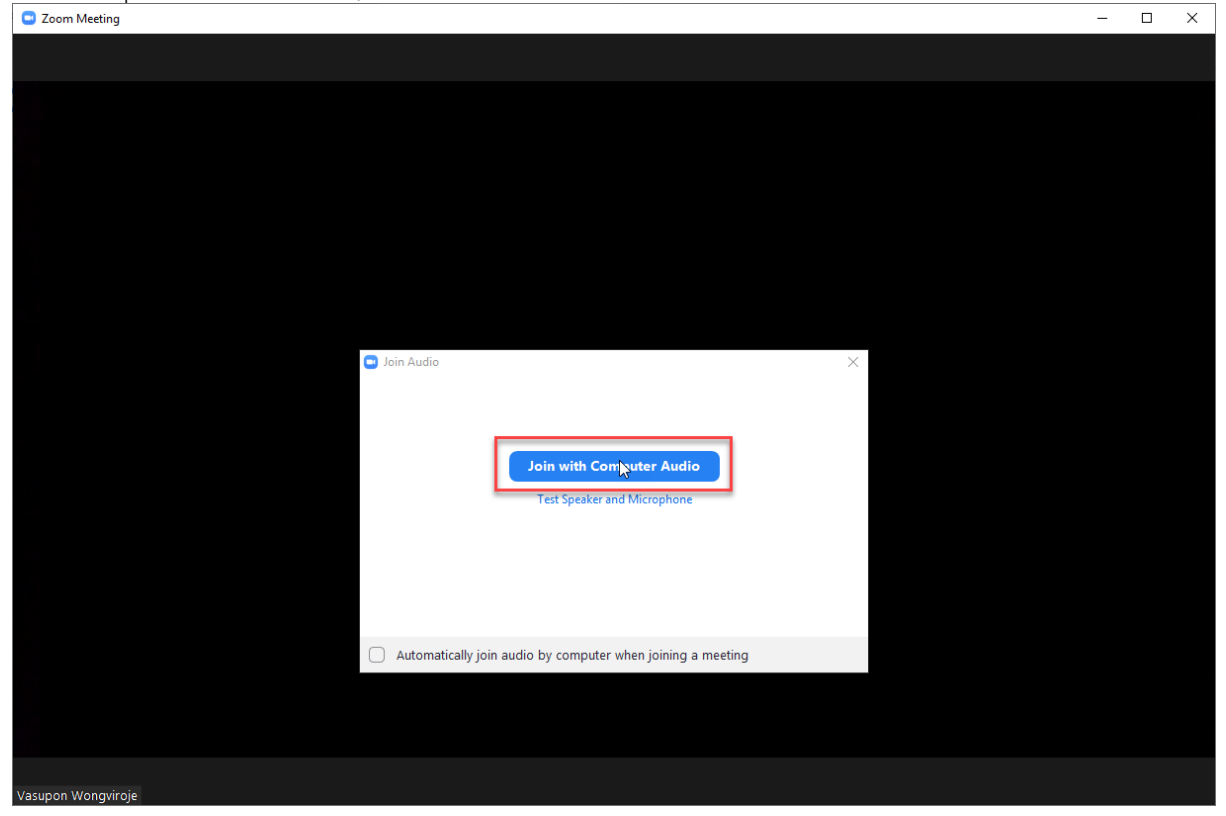

### 4. คลิกที่ "Share Screen"<br>อ<sub>zoom Meeting</sub>

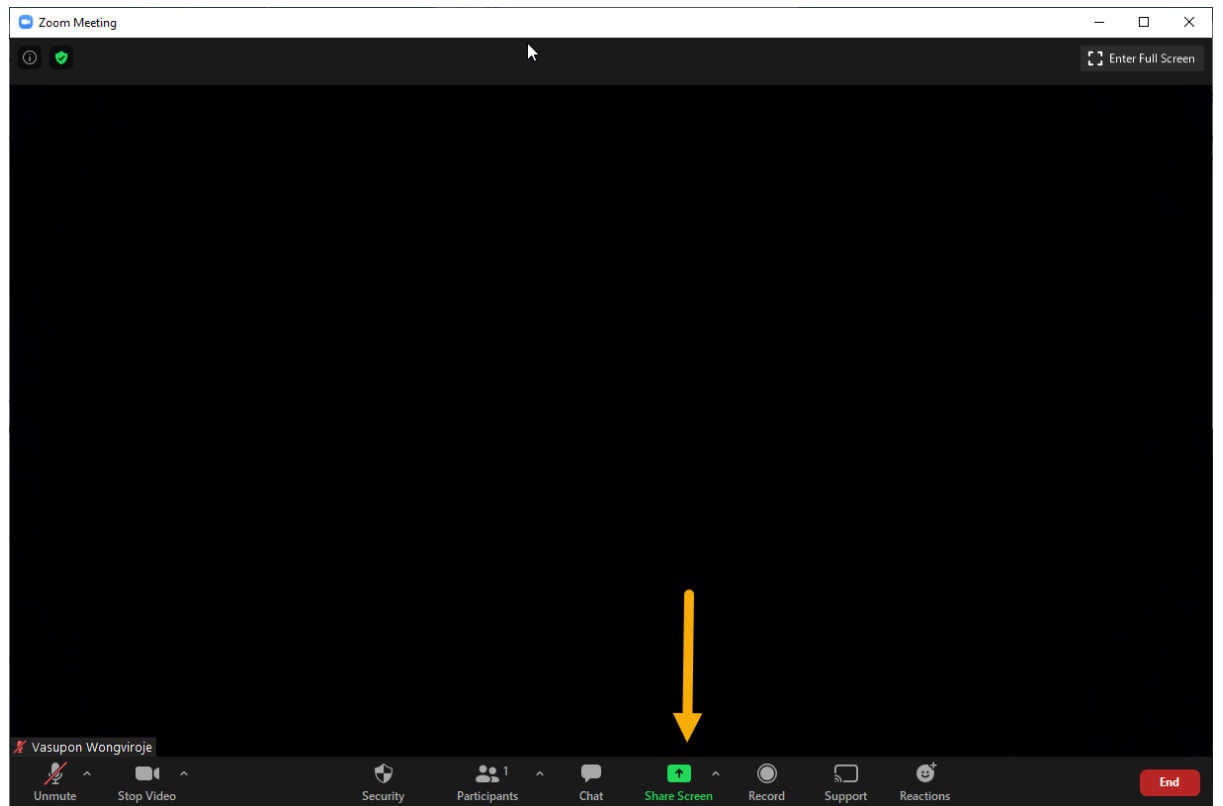

### 5. เลือก Screen 1 แล้วกดปุ่ม Share

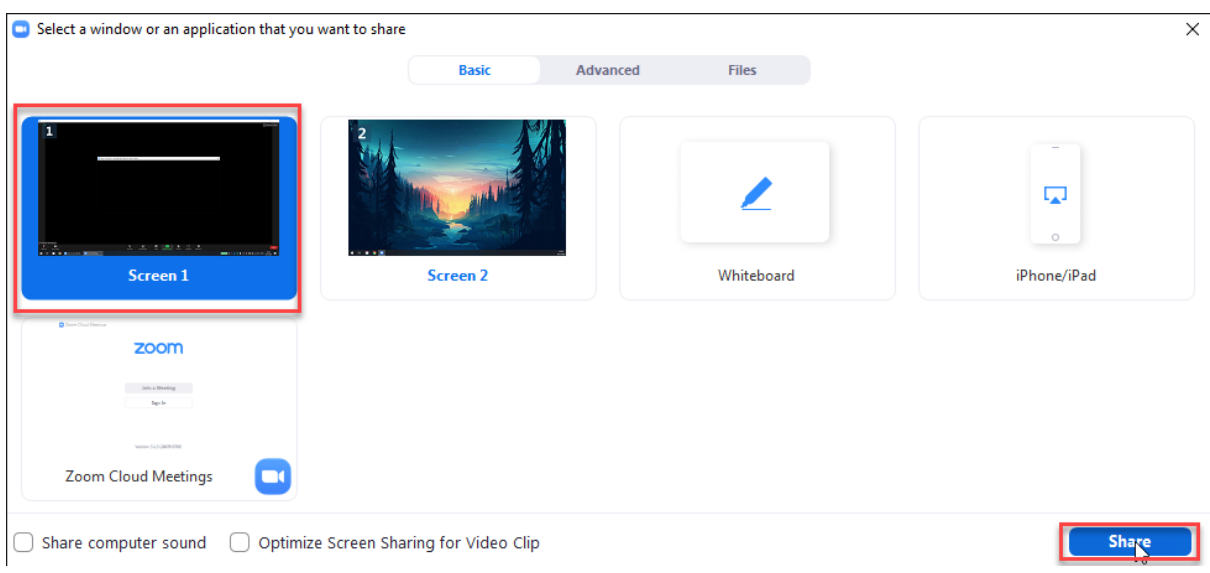

 $6.$  หากต้องการคุยด้วยตัวอักษร คลิกที่ … MORE เลือก Chat หรือคีย์ลัด Alt+H

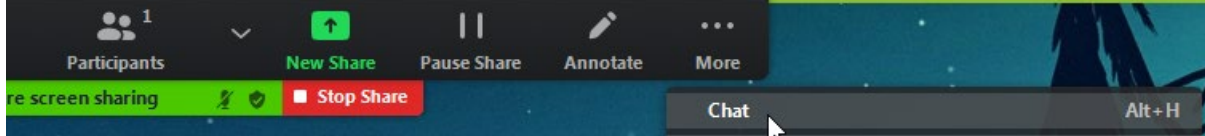

### 7. เมื่อตองการหยุดแชรหนาจอ ใหกดปุม "Stop Share"

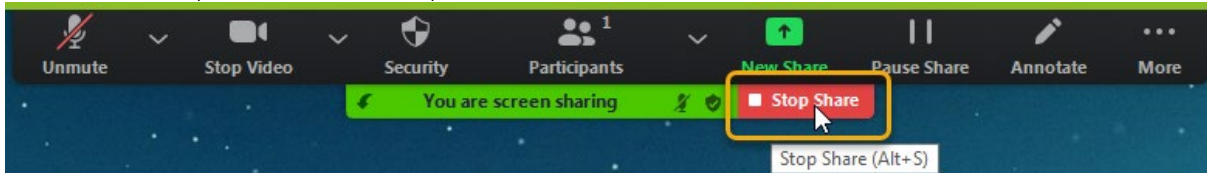

#### 8. เมื่อต้องการควบคุมหน้าจออีกเครื่องได้ Share Screen ไว้ คลิกที่ View Options เลือก Request Control

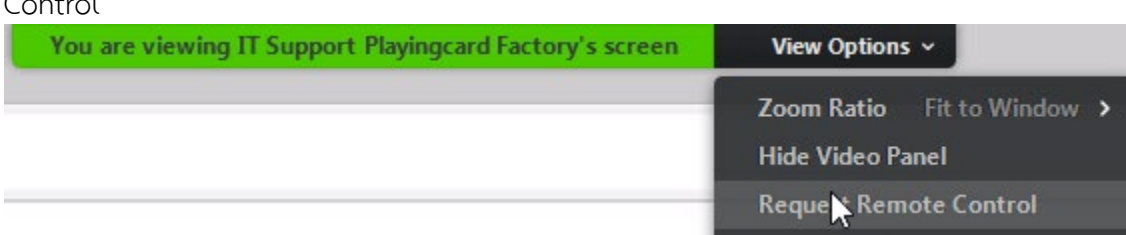

และคลิกที่ Request เพื่อสงคำขอ

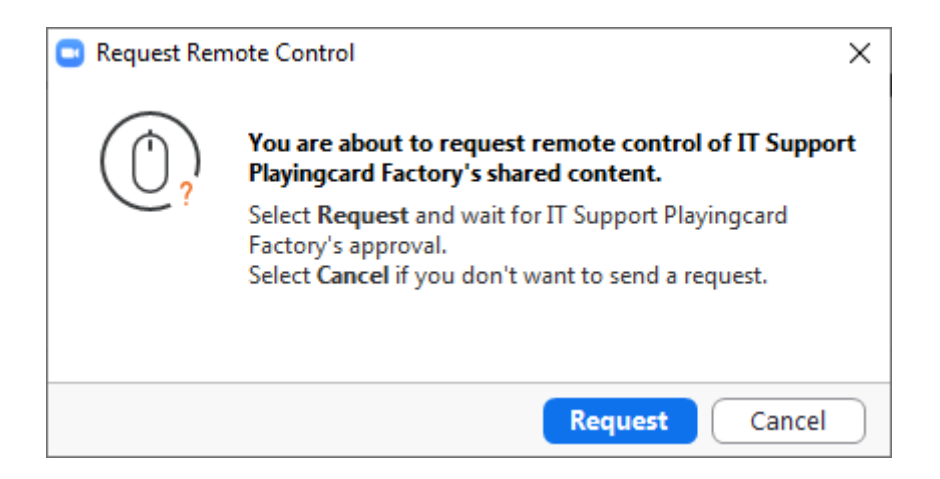

9. ฝงตรงขามสำหรับผูที่รับ Request ใหคลิกที่ Approve เพื่ออนุมัติการควบคุมจอ

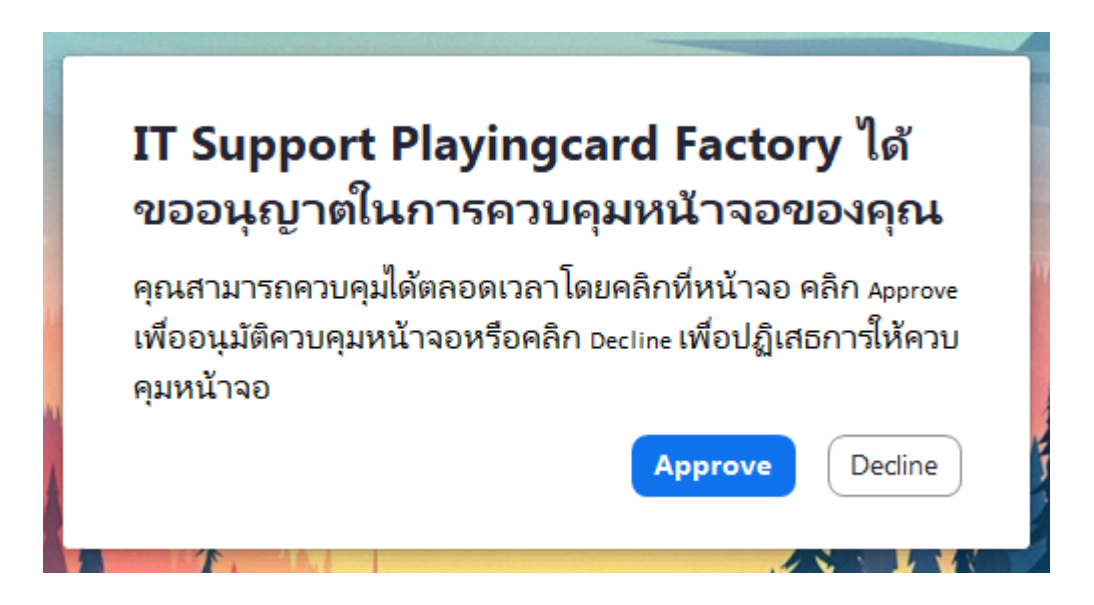

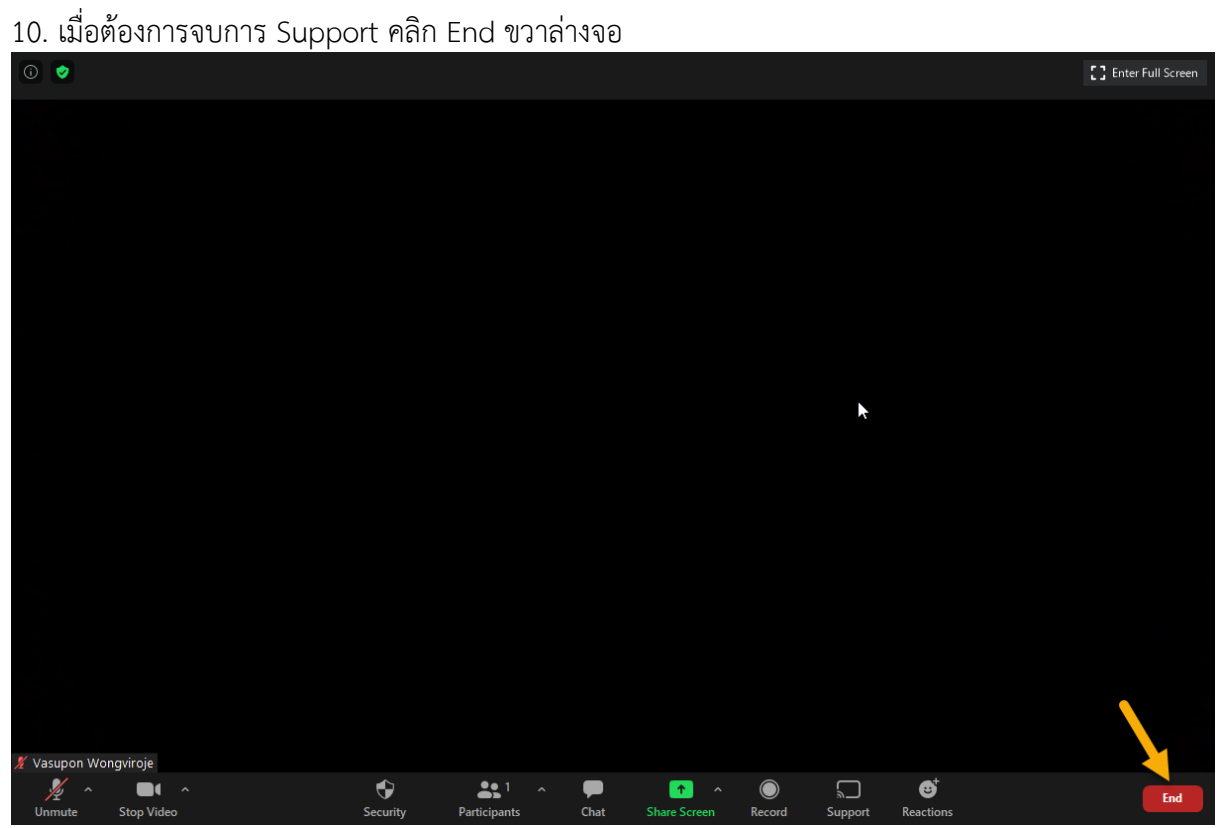

### เลือก End Meeting for All

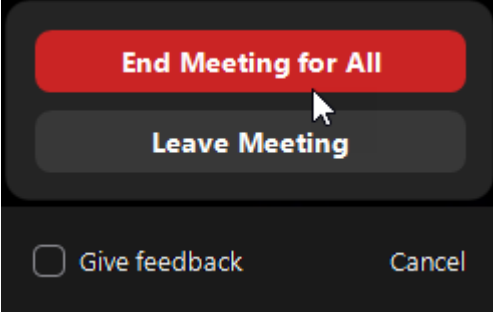